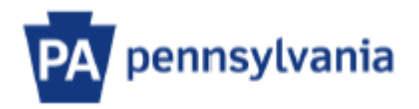

# USER GUIDE\_BOARDS, COMMISSION MEMBERS AND NON-COMM TRAVELERS

Updated: 4/13/2021

## **Contents**

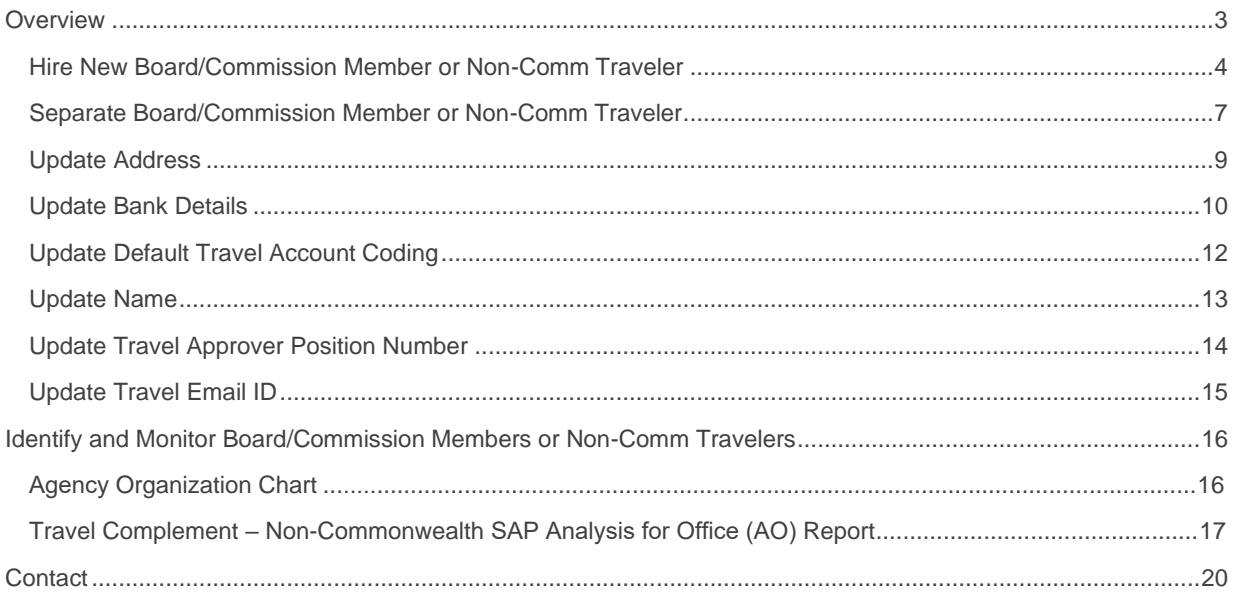

#### <span id="page-2-0"></span>**Overview**

This guide details all Non-Commonwealth Traveler functions for Board/Commission members and/or Non-Comm Travelers *who will travel more than once in a year*. The Board Administrator role only applies to Boards/Commissions and has a separate manual on [www.travel.pa.gov](http://www.travel.pa.gov/) as *Board Administrator User Guide*. Board Administrators can access all transactions covered in this guide.

*Non-Comm Travelers are individuals that will travel more than one-time and receive travel reimbursement under an approved Travel Exception issued by BCPO. These individuals will be assigned an SAP Employee Number.* 

*Board/Commission members are individuals that serve on a specific board or commission for a set period. Members who receive a per diem, honorarium, or stipend to attend meetings are not covered by this guide and the HR Service Center must be contacted for hire or separation actions.*

*The Travel Arranger may hire, separate, and update information for Board/Commission members and/or Non-Comm Travelers.*

*The Travel Arranger role (YPC:TRAVEL\_ARRNGR\_W4\_EX14) must be assigned to execute transaction Y\_DC6\_NCOMM\_ARRANGER.*

Upon executing the transaction, the following screen will appear:

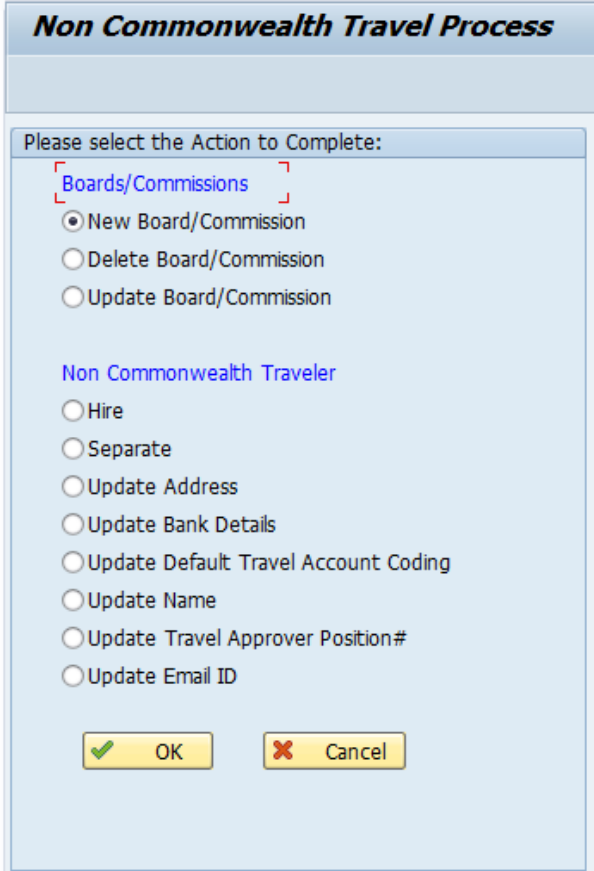

#### <span id="page-3-0"></span>Hire New Board/Commission Member or Non-Comm Traveler

*An SAP Employee Number will be assigned once the Hire action is completed.* 

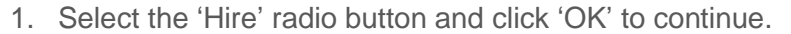

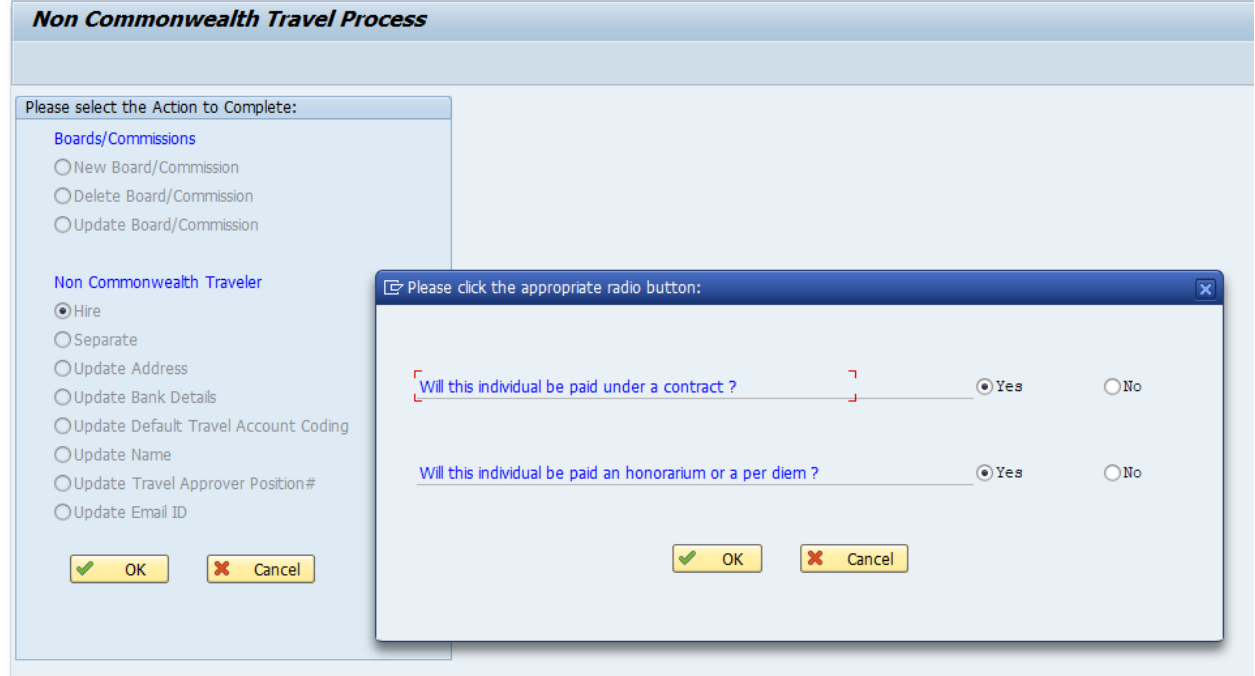

If the answer to either of these questions is "Yes", the individual cannot be hired as a Non-Comm Traveler.

- If the individual has a contract for services with the commonwealth all travel expenses must be paid through the contract via a General Invoice.
- If the individual will be paid an honorarium or a per diem your Agency must submit an ePAR to HR to hire the individual (BCPO does not hire Per Diem Employees).
- 2. Select 'OK' to continue.

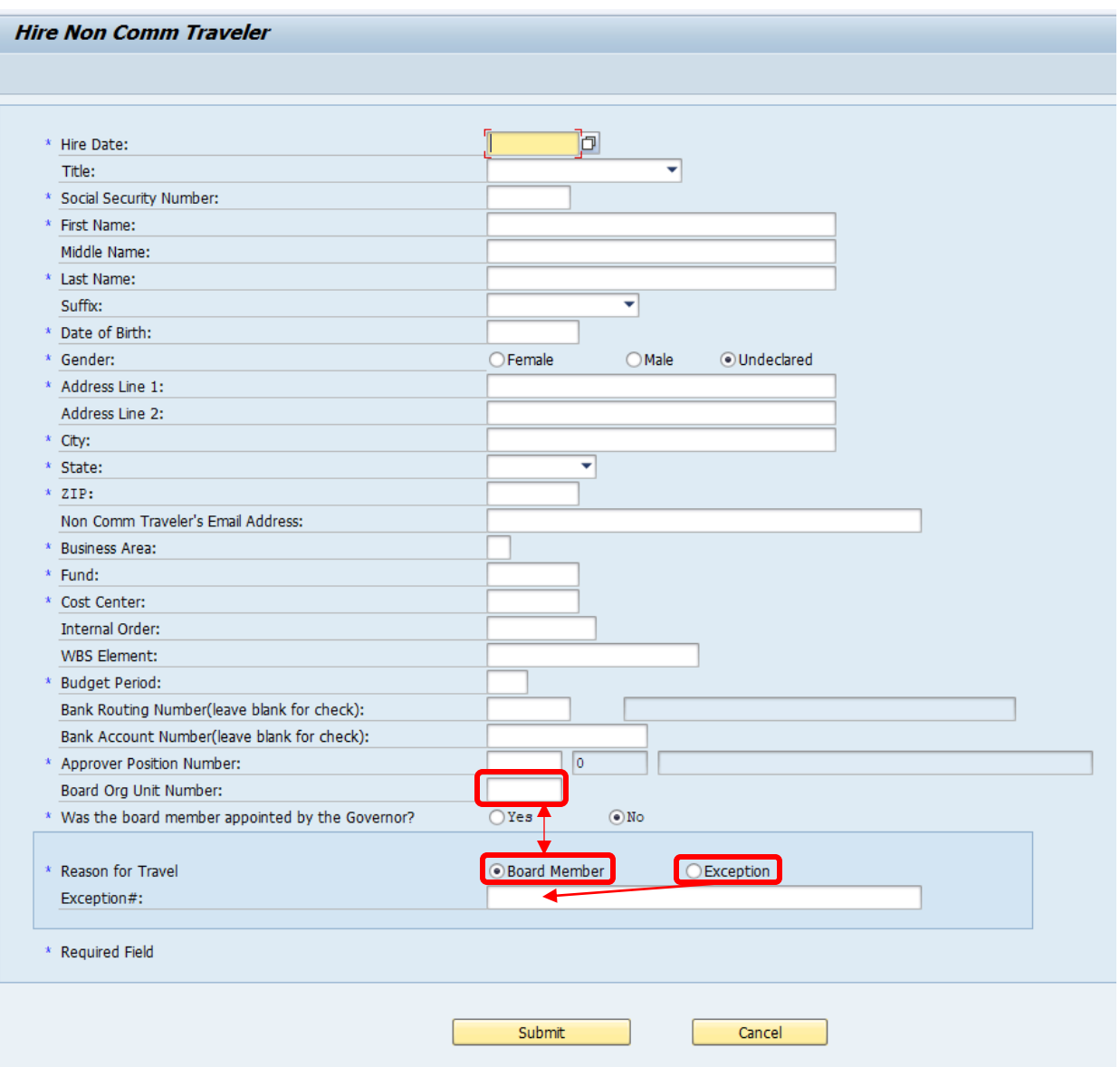

- 3. Complete all required fields. The items outlined in **red** are the **most important entries**. Requirements are different for Board/Commission Members versus an approved Non-Comm.
	- ❖ *If a Board/Commission Member is being hired, select "Board Member" in the Reason for Travel field. The 'Board Org Unit Number' field must also be completed with the appropriate 8-digit Board Org Unit Number that begins with 77 (ex: 77XXXXXX) and is unique to each Board.*
	- ❖ *If a Non-Comm Traveler is being hired, select "Exception" in the Reason for Travel field. The Exception Number assigned by BCPO must be input in the Exception# field. The agency's default Org Unit Number should be entered in the 'Board Org Unit Number' field (please refer to Page 14 of this guide for a list of default Org Unit Numbers by agency).*

*Note: If cost coding needs to be split between more than one Fund/Internal Order, enter generic coding to finish the hire transaction. Then send an email request including the Employee No., Employee Name, Board Org Unit No., and the Cost Coding information to the OB, BCPO Board and Commissions Resource Account at [ra-obbcpoboard@pa.gov.](mailto:ra-obbcpoboard@pa.gov)*

4. Once completed, select the Submit button to send the request to BCPO for review and action.

*If approved, submitter will receive an email notification of the approval along with the new SAP Employee No. created for the Non-Comm traveler.*

*Sample Email:*

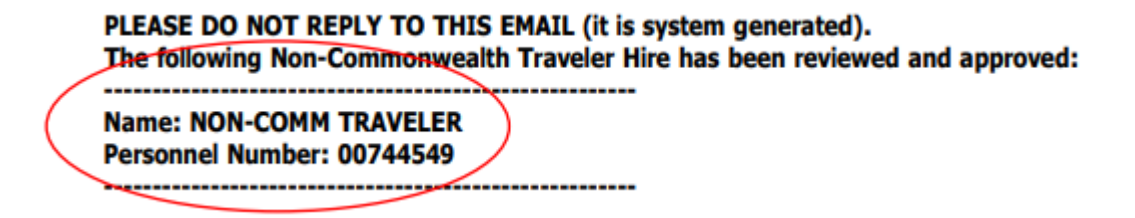

*If disapproved, submitter will receive an email notification of the disapproval along with the reason for disapproval.*

*Sample Email:*

PLEASE DO NOT REPLY TO THIS EMAIL (it is system generated). The following Non-Commonwealth Traveler Hire has been reviewed and rejected: **Name: NON-COMM TRAVELER Rejection Reason: SAMPLE REJECTION EMAIL** 

#### <span id="page-6-0"></span>Separate Board/Commission Member or Non-Comm Traveler

*Before submitting the separation request, please verify the Board/Commission Member or Non-Comm Travelers does not have any pending or unsubmitted travel expense reimbursement.*

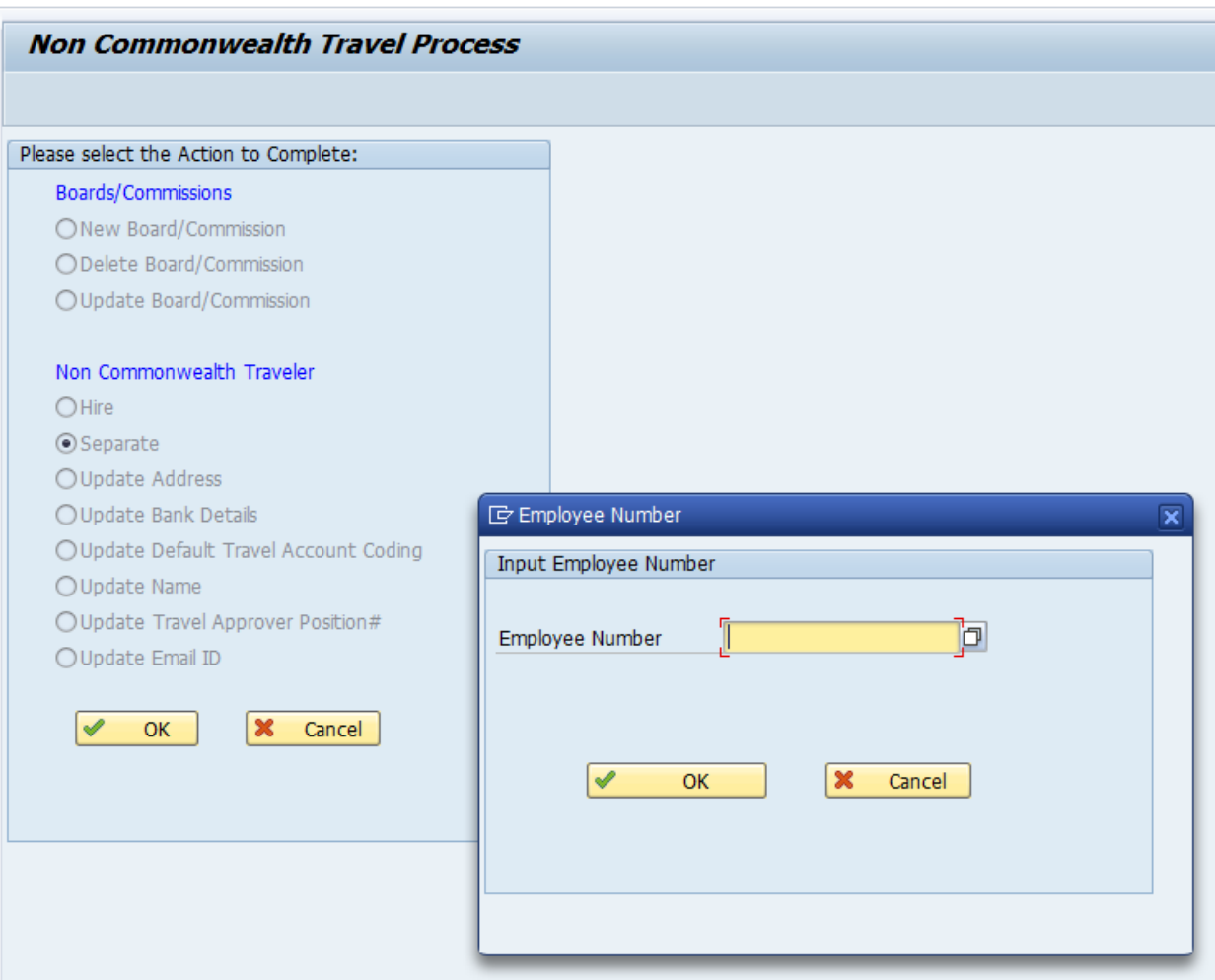

1. Select the 'Separate' radio button and click 'OK' to continue.

2. Enter the Employee Number and select "OK" to continue.

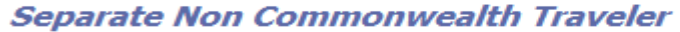

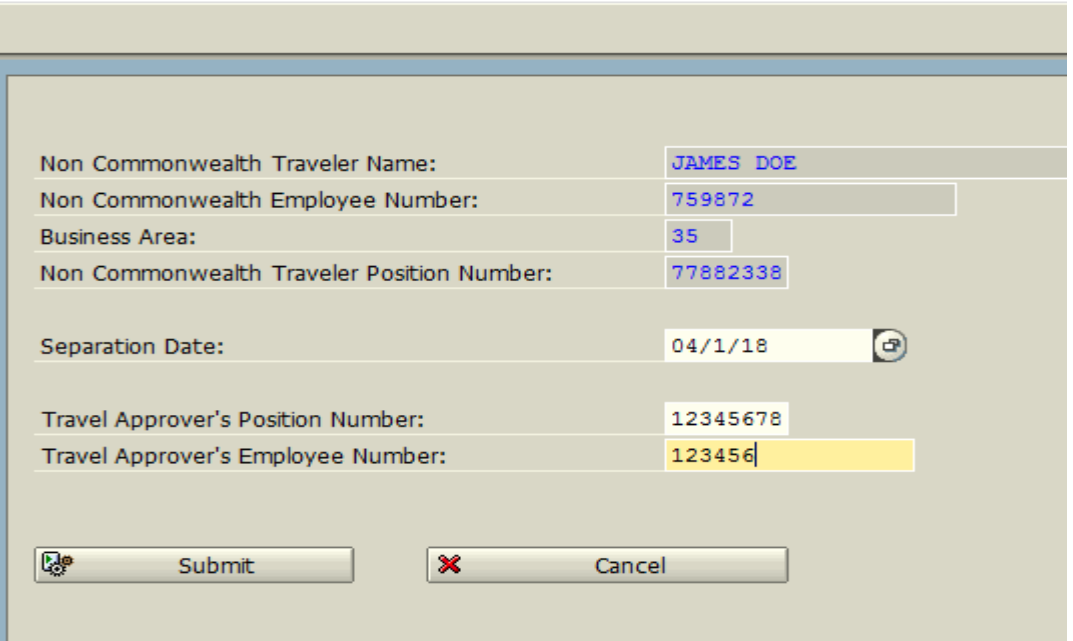

- 3. Enter the Separation Date.
- 4. Select "Submit" to send the request to BCPO for review and action.

#### <span id="page-8-0"></span>Update Address

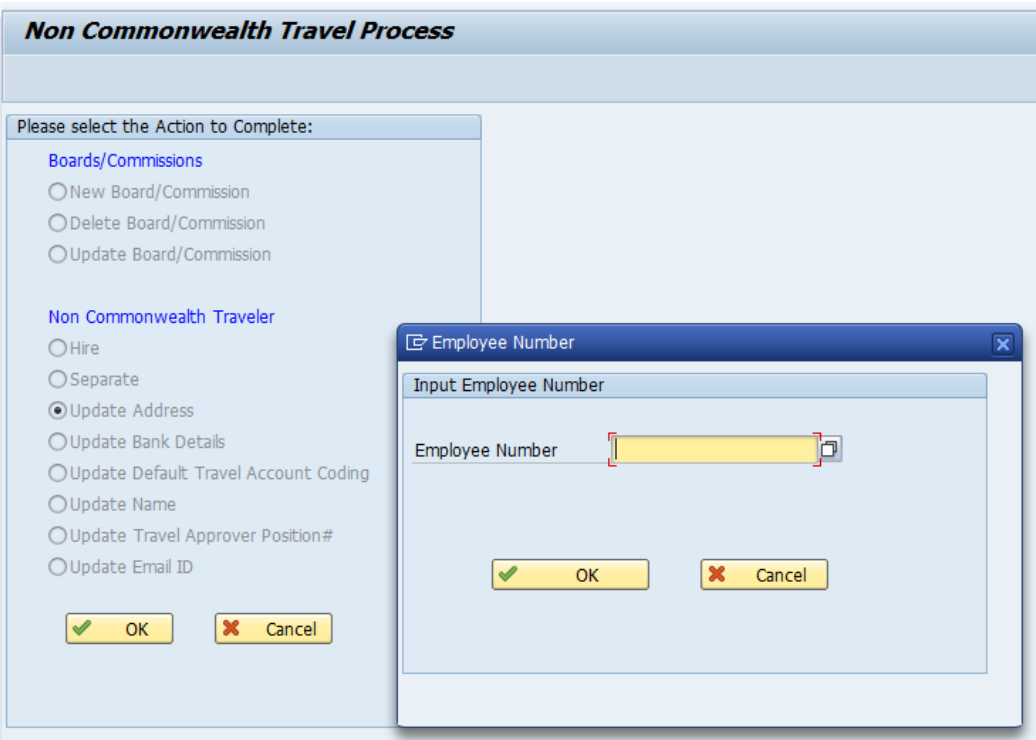

1. Enter Employee Number and select "OK" to continue.

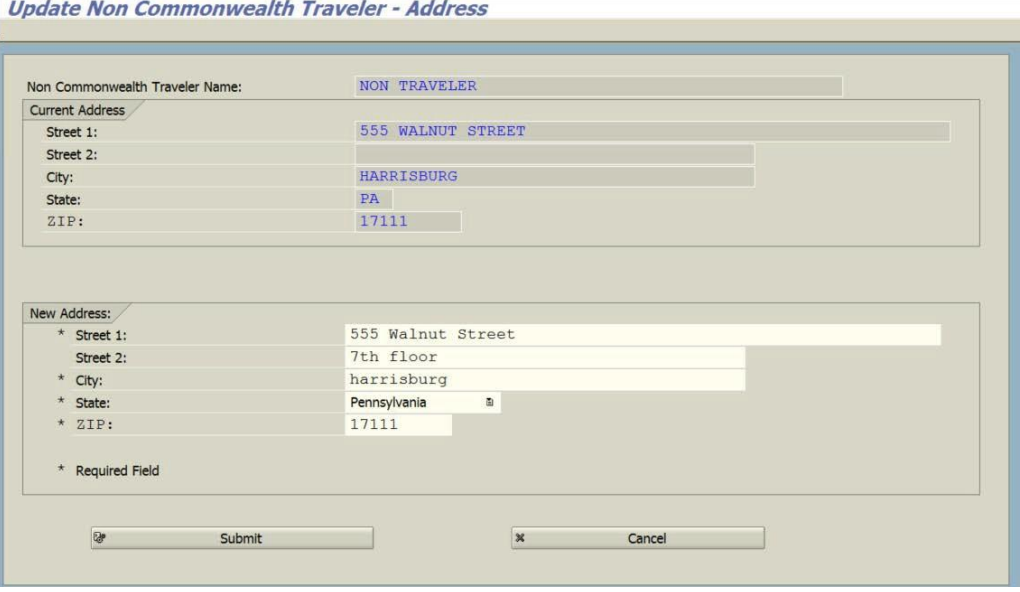

2. Input the new address and select "Submit" to send the request to BCPO for review and action.

### <span id="page-9-0"></span>Update Bank Details

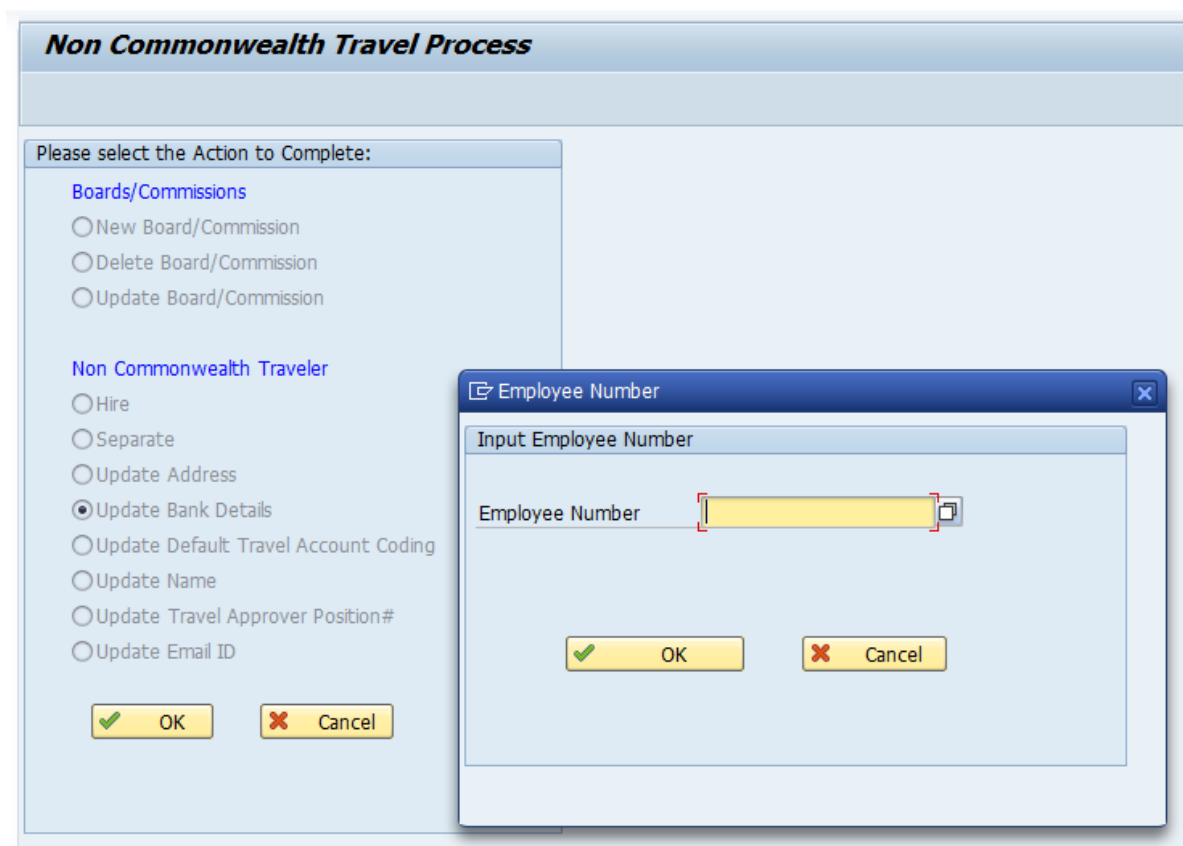

1. Enter Employee Number and select "OK" to continue.

- 2. Input the new banking information and select "Submit" to send the request to BCPO for review and action.
	- a. If the traveler wishes to receive a paper check, leave the Bank Routing Number and Bank Account Number fields blank and select "Submit" to send the request to BCPO for review and action.

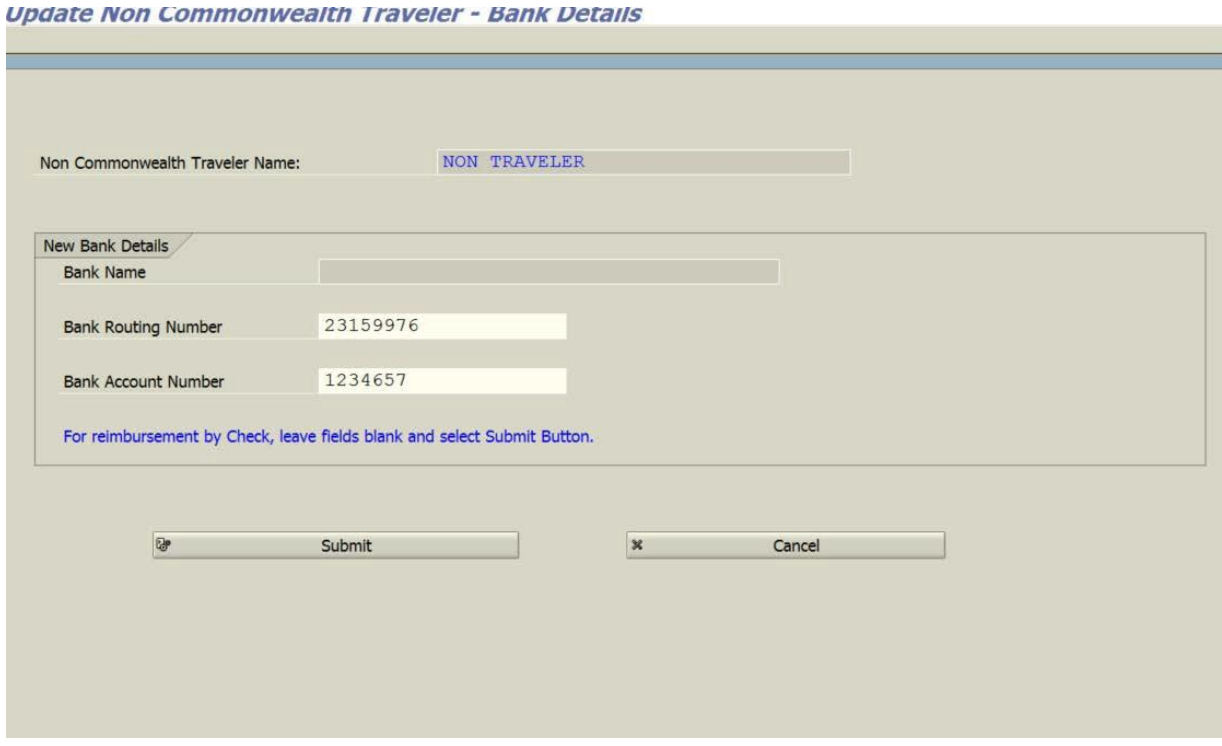

#### <span id="page-11-0"></span>Update Default Travel Account Coding

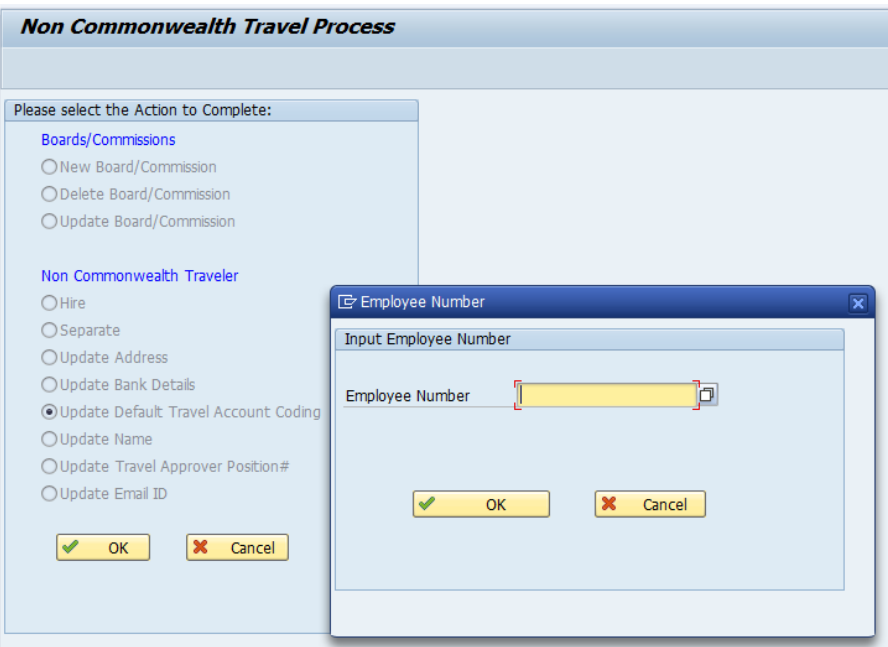

1. Enter Employee Number and select "OK" to continue.

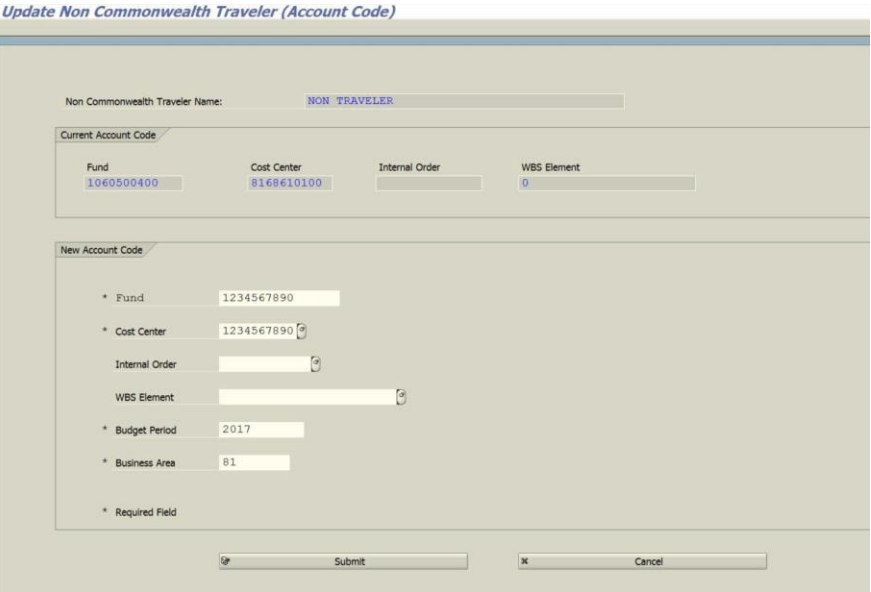

2. Once completed, select "Submit" to send the request to BCPO for review and action.

*An email notification will be sent showing approval or disapproval with reason.*

*Note: This transaction is used when changing to one set of coding. If coding needs split, do not use this transaction. Send an email including the Employee No., Employee Name, Board Org Unit No., and the Cost Coding information to the OB, BCPO Board and Commissions Resource Account at [ra-obbcpoboard@pa.gov.](mailto:ra-obbcpoboard@pa.gov)*

#### <span id="page-12-0"></span>Update Name

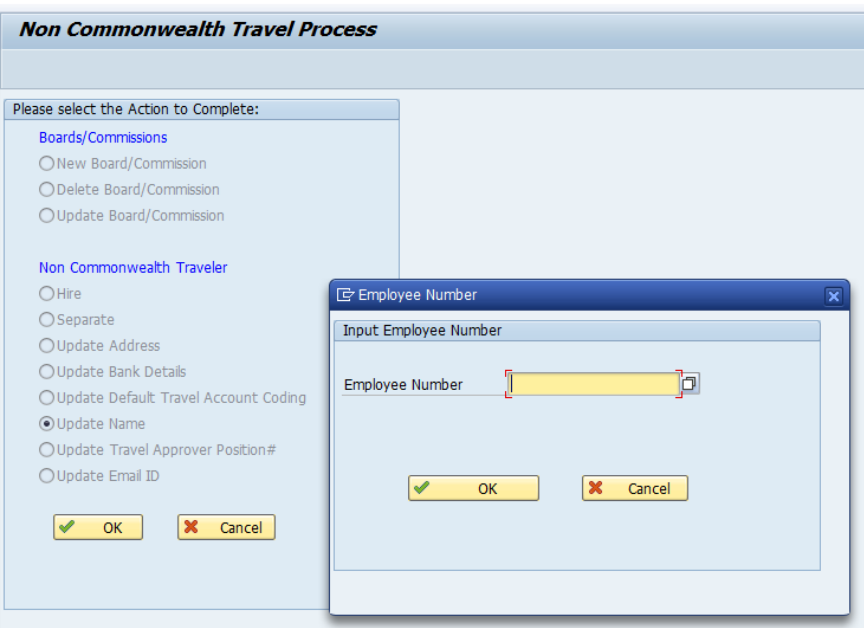

1. Enter Employee Number and select "OK" to continue.

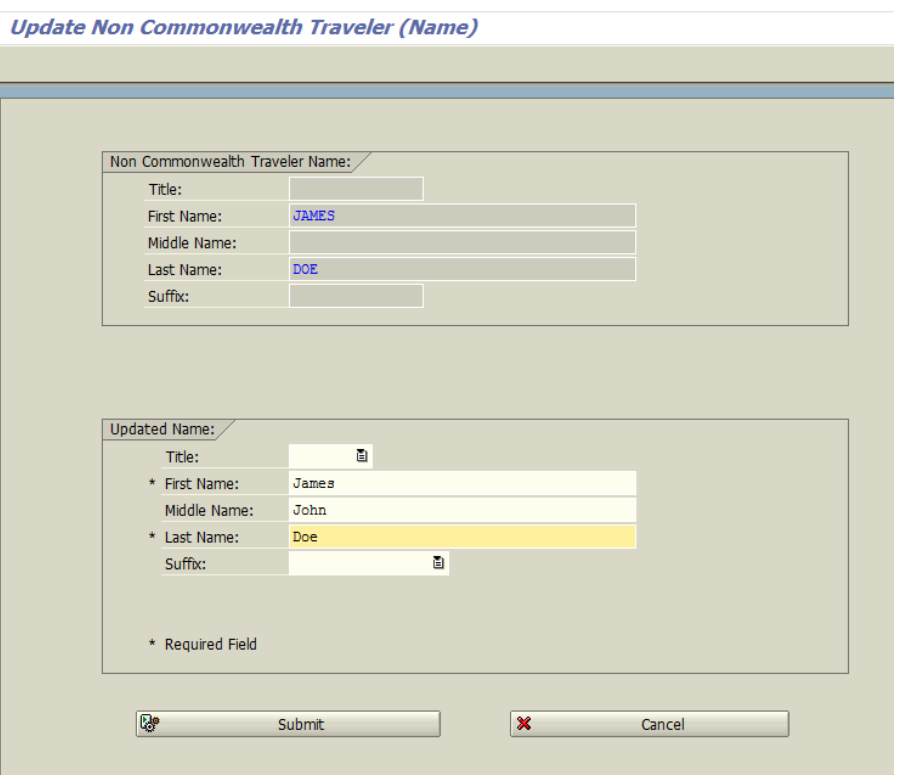

2. Once completed, select "Submit" to send the request to BCPO for review and action.

#### <span id="page-13-0"></span>Update Travel Approver Position Number

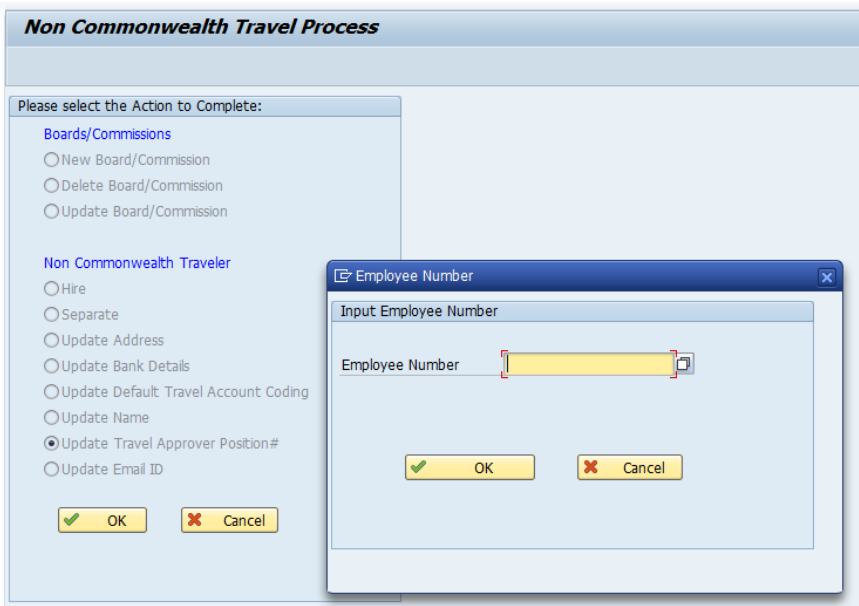

1. Enter Employee Number and select "OK" to continue.

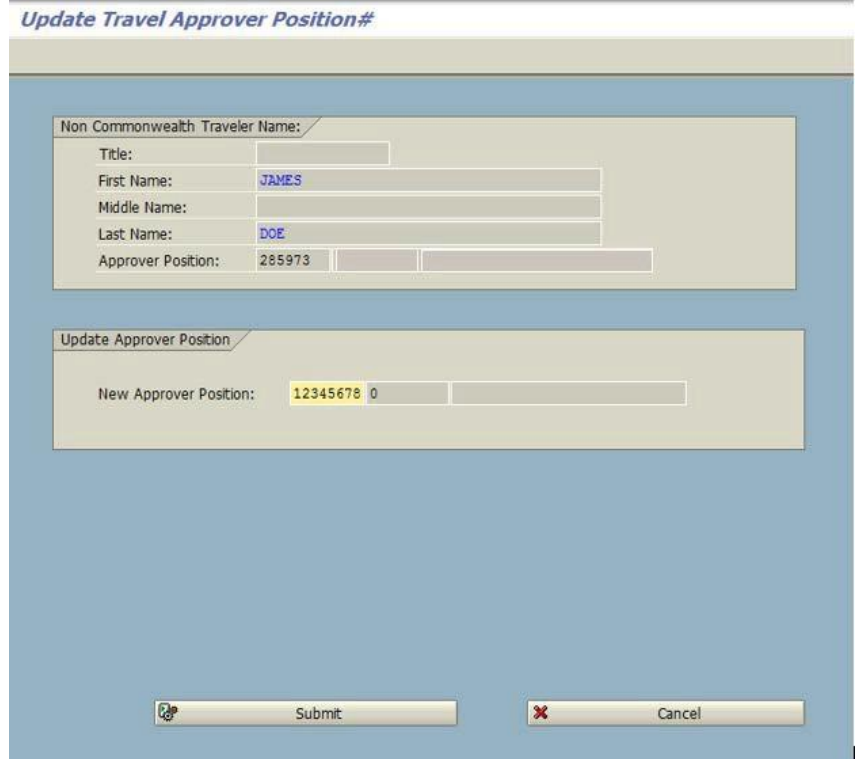

2. Enter the Position No. of the new approver and select "Submit" to send the request to BCPO for review and action.

#### <span id="page-14-0"></span>Update Travel Email ID

*Entering a personal email for a Board/Commission Member or Non-Comm Traveler will allow access to SAP Concur to make reservations (non-ALC) and enter travel expenses including uploading receipts easily and/or using the SAP Concur mobile app. Travelers will receive all Concur notifications when providing a personal email.*

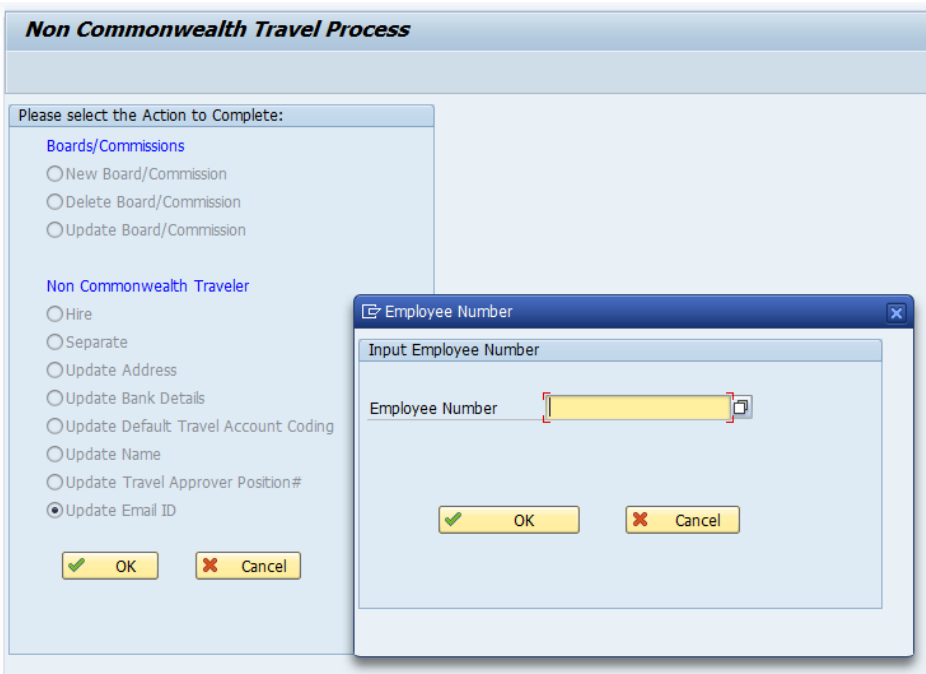

1. Enter Employee Number and select "OK" to continue.

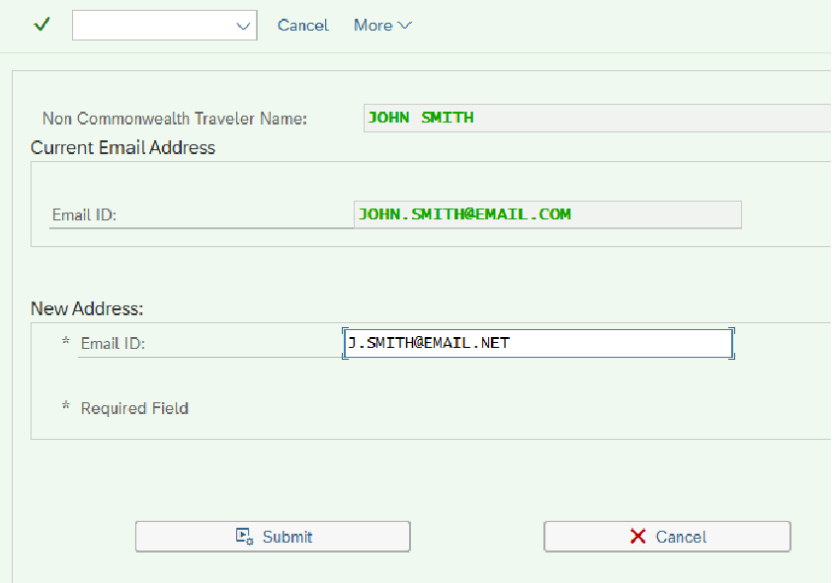

2. Once completed, select "Submit" to send the request to BCPO for review and action.

#### <span id="page-15-0"></span>**Identify and Monitor Board/Commission Members or Non-Comm Travelers**

*There are multiple ways to track and identify Board/Commission Members and Non-Comm Travelers:*

#### <span id="page-15-1"></span>Agency Organization Chart

*If you have access to the Agency Organization Chart, you may use it to view current Board/Commission Members and Non-Comm Travelers. All Board/Commission Members' and Non-Comm Travelers' names and SAP Employee Numbers will appear on the organization chart under the person designated in SAP as the 'Travel Approver'.* 

*For Board/Commission Members, the chart should also provide the name of the Board and the Board Org Unit No. (which you will need when submitting a hire, separate, or update transaction in SAP for a Board/Commission Member).* 

*The old BCPO Board Numbers (ex: 081-1111) are no longer being used, and the new Board Org Unit No. replaces it. All Board Org Unit Numbers begin with 77 (ex: 77XXXXXX) and are unique to each Board.* 

*Each Agency has only one 'default' Org Unit Number for all Travel Exception Non-Comms within that Agency (see below listing):* 

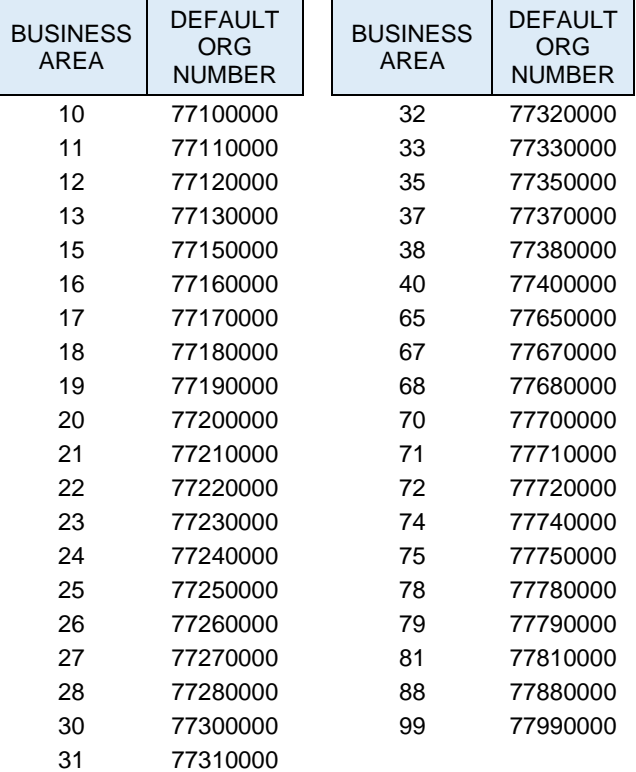

## <span id="page-16-0"></span>Travel Complement – Non-Commonwealth SAP Analysis for Office (AO) Report

*This report may be used to review and maintain your Board/Commission Members or Non-Comm Travelers.* 

*\*Your position must have the 'YMW>FI\_TVE' SAP Role to run this Travel Report. If you do not currently have this SAP Role, contact your Agency HR Office and request the role be added to your position.*

- 1. To login, click Start (button).  $\Box$
- 2. Scroll and select SAP Business Intelligence folder.
- 3. Select Analysis for Microsoft Excel (list item

#### **An Excel spreadsheet (Book 1) will open.**

- 4. Select the File Tab (button).
- 5. Select Analysis (list item).
- 6. Select Open Workbook (menu item) and select Open a workbook from the SAP Business Warehouse Platform (menu item). Note: you may need to click on Connections (tree item) and COPA (tree item) the first time before you have the option to select Business Warehouse reports.
- 7. Select Business Warehouse Reports and click Next.

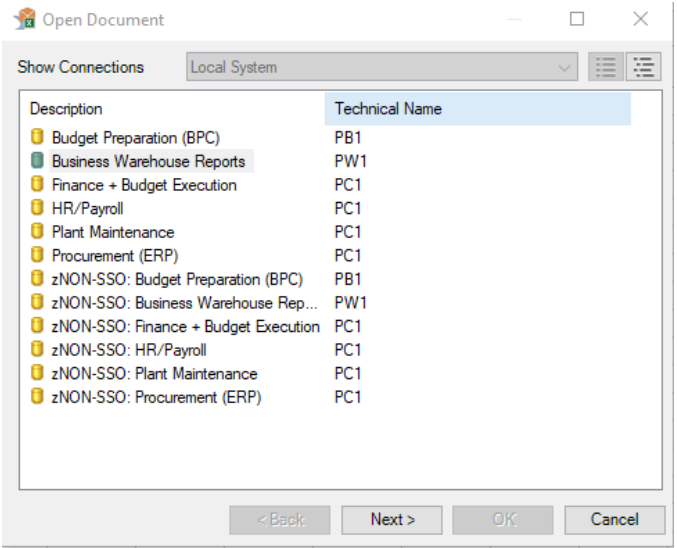

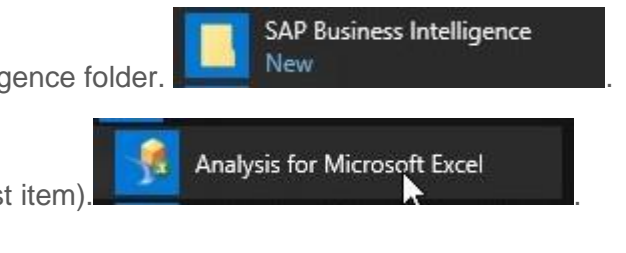

8. Enter 110 as the client and ENG as the language and click ok. This screen only comes up the first time you log on.

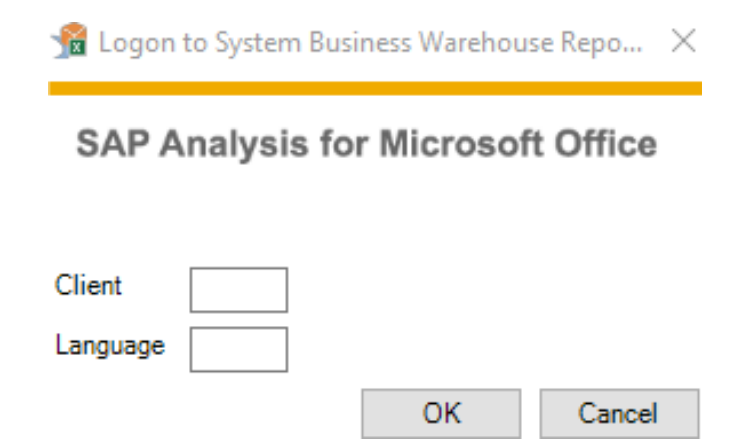

- 9. On the Role tab, click on the + next to the Travel Expenses folder to expand.
- 10. Select Travel Complement Non-Comm and click ok to open the variant prompts box.

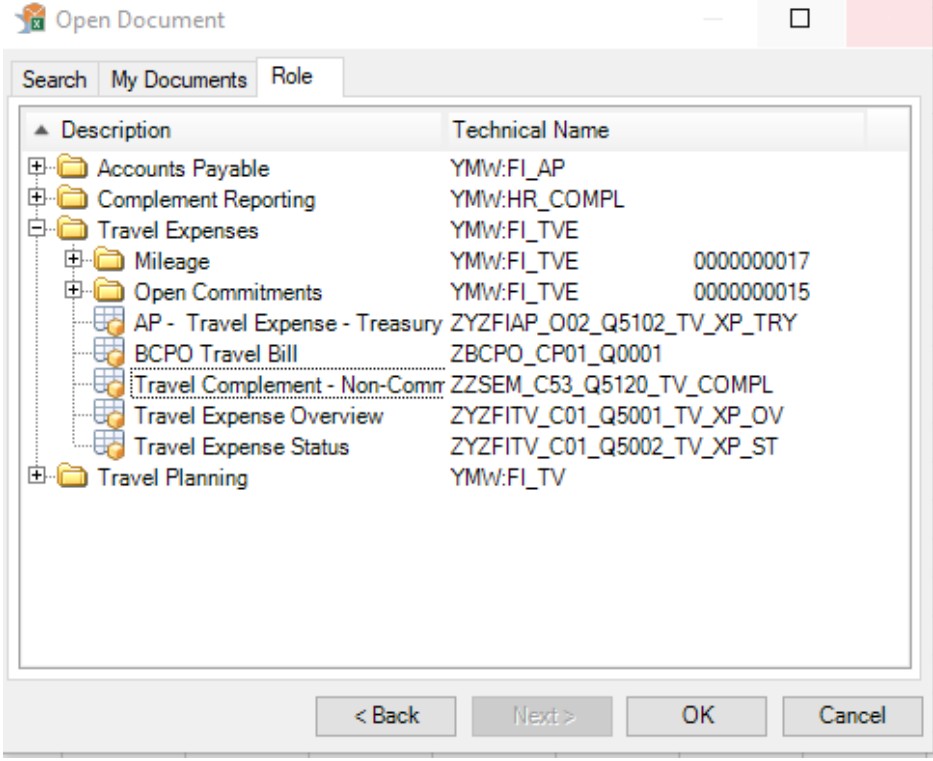

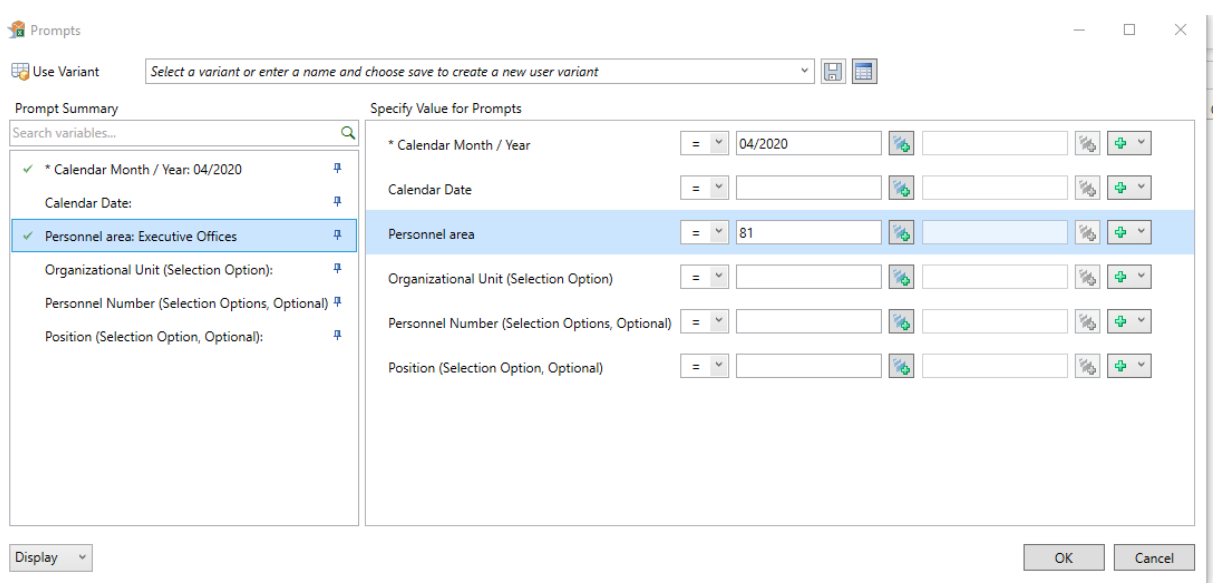

- 11. The Calendar Month / Year is a required field.
- 12. A Monday date must be used if you enter a date in the calendar date (Information refreshes on Mondays).
- 13. Enter the Personnel Area to bring up ALL Non-Commonwealth Org Units within the Personnel Area.
- 14. If you want to see a specific Non-Commonwealth Org Unit enter the Org Unit No. and only that Org Unit will appear on the report.

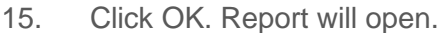

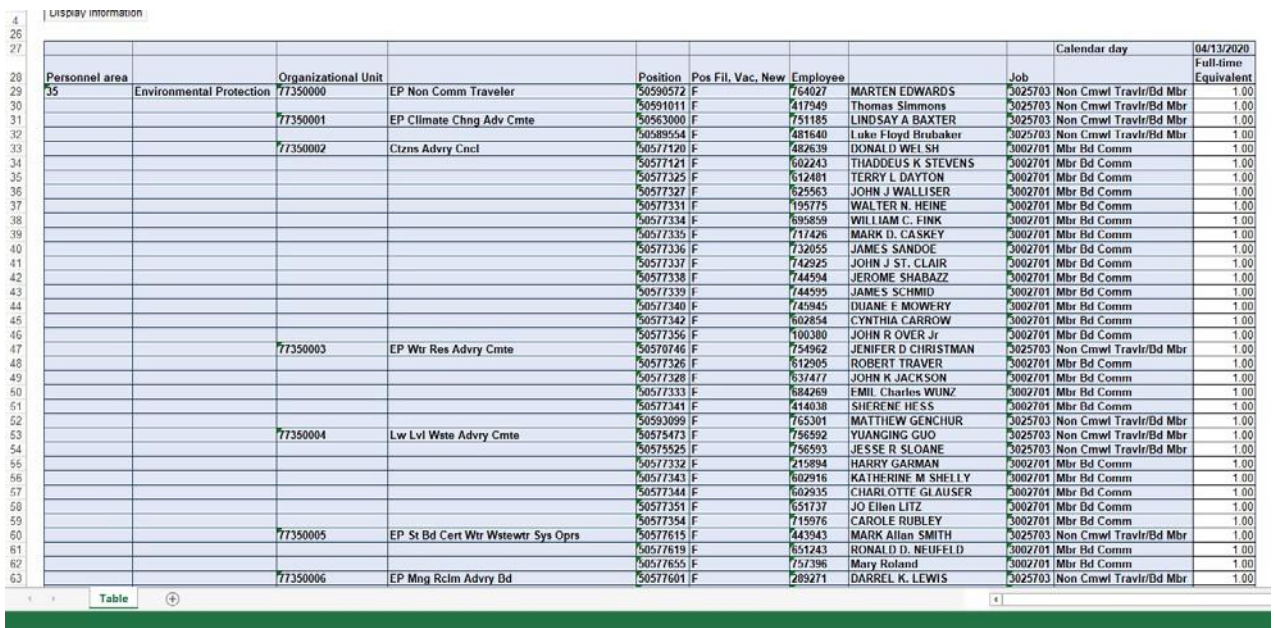

- 16. All Org Unit Numbers begin with 77XXXXXXX.
- 17. The Org Unit No. on the report ending in 0 is the Agency's 'Default' Non-Comm Org Unit. Non-Comms that are traveling more than one time and receiving reimbursement per an approved Travel Exception (i.e., not members of a Board) should appear under this Default Org Unit.
- 18. The remaining Org Unit Numbers ending in a number other than 0 represent the Org Unit Numbers established for each Board within the Agency who are reimbursed for travel expenses.
- 19. This report should be used to review and maintain your Agency's Board/Non-Comms. Travelers who serve on multiple boards will have a different Employee No. for each board.
- 20. If your report does not reflect Board/Non-Comms active in your Agency or if the listing reflects Board/Non-Comms no longer active, please hire or separate as needed.

#### <span id="page-19-0"></span>**Contact**

*Please send questions or requests for assistance to the OB, BCPO Board and Commissions Resource Account at [ra-obbcpoboard@pa.gov.](mailto:ra-obbcpoboard@pa.gov)*